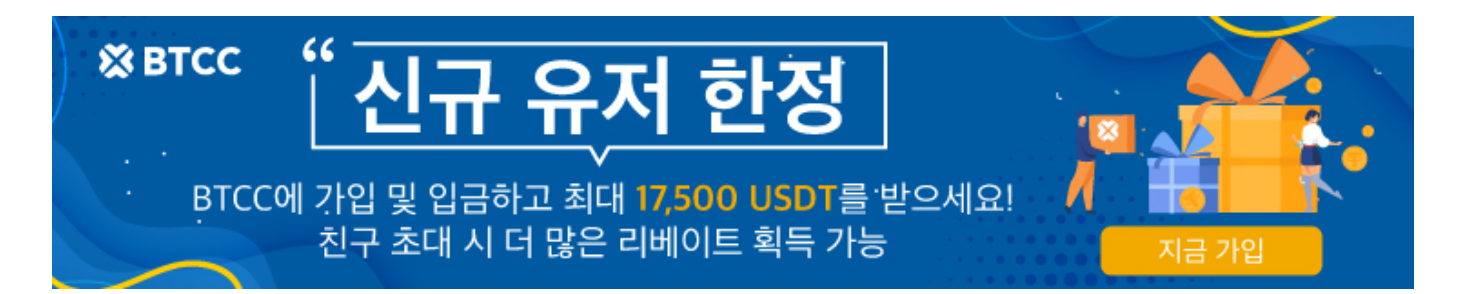

# 어떻게 **BTCC**에서 라이트코인 **(LTC)**선물 거래를 합 니까?

원문:

<https://www.btcc.com/ko-KR/academy/crypto-basics/how-to-trade-litecoin-futures-in-btcc>

2020 년은 Grayscale Investment의 첫해로, 수많은 투자 회사가 암호화폐를 거래하게 되었습니다.

현금 구입 및 실물 구입을 통해 510,000 개 이상의 비트코인이 회사가 발행 한 비트 코인 트러스트 펀드 (GBTC)의 주식으로 전환되었으며, 이는 비트코인 총량의 3 %에 해당하며 총 법적 통화 가치는 92 억 달러 에 달성했습니다.

비트코인 외에도 이더리움 신탁 펀드와 [라이트코인](https://www.btcc.com/ko-KR/academy/crypto-basics/what-is-litecoinltc) 신탁 펀드를 발행했으며 총 시가 총액은 4 천 6 백만과 6 천 5 백만입니다. 이것은 또한 최근 라이트코인의 미치듯이 상승을 설명했습니다.

# **BTCC**에서 라이트 코인 **(LTC)** 선물을 매매하는 7개 단계

**STEP 1 :** BTCC 계약 거래 화면 들어가기 **STEP 2:** 구매할 LTC 계약 유형 선택하기 **STEP 3 :** LTC 계약 주문 유형 선택하기 **STEP 4 :** 레버리지 선택하기 **STEP 5 :** 구매할 수량 선택하기 **STEP 6 :** 손절매 및 손절매 가격 설정하기 **STEP 7**: 방향 선택하기 : 롱 "매수", 숏"매도"

#### **STEP 1 : BTCC** 계약 거래 화면 들어가기

**[BTCC.com](https://www.btcc.com/ko-KR/)** 공식 웹 사이트에 로그인한 후 메인 메뉴에서 계약 거래을 클릭합니다. 또는 웹 버전 거래 주 소 [https://www.btcc.com/ko-KR/trade](https://www.btcc.com/ko-KR/trade/?utm_source=GW_SEO&inviteCode=%20)을 직접 입력하고 페이지의 오른쪽 상단에서 로그인하세요.

BTCC 계정이 없으시면 [여기를](https://www.btcc.com/ko-KR/register?utm_source=GW_SEO&inviteCode=%20&utm_medium=article&utm_campaign=lynn4068) [클릭하여](https://www.btcc.com/ko-KR/register?utm_source=GW_SEO&inviteCode=%20&utm_medium=article&utm_campaign=lynn4068) 무료로 계정를 빠르게 등록하고 초기 금액을 충전하세요. 거래 시도시 최소 2 USDT를 충전 할 수 있으며 충전 금액이 500 USDT 이상인 경우 최대 [2,000 USDT](https://www.btcc.com/ko-KR/detail/146515.html)의 보너스 를 받으실 수 있습니다.

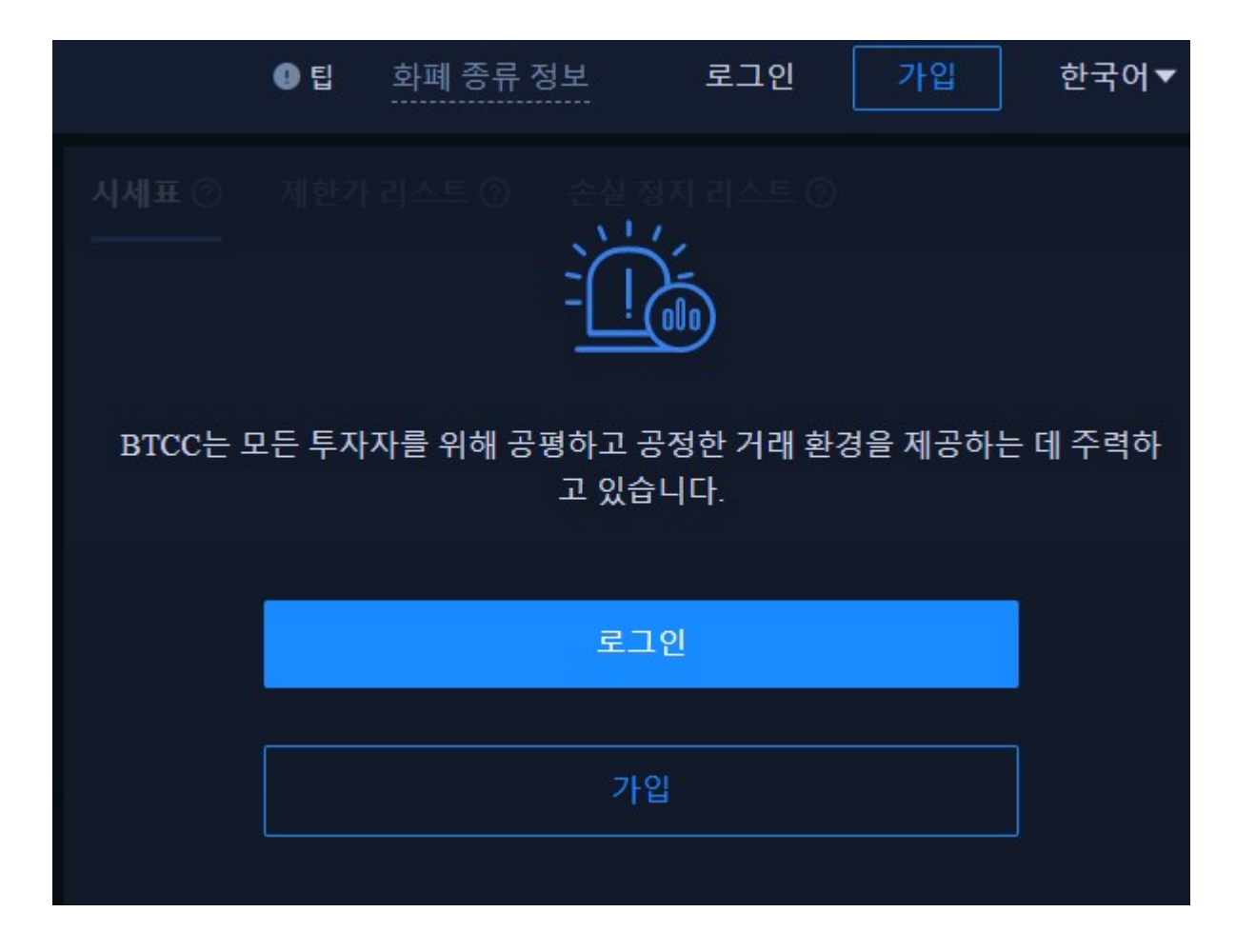

# **STEP 2 :** 구매할 **LTC** 계약 유형 선택하기

페이지 상단에서 LTC 당일, 당주 또는 무기한 계약을 선택하세요.

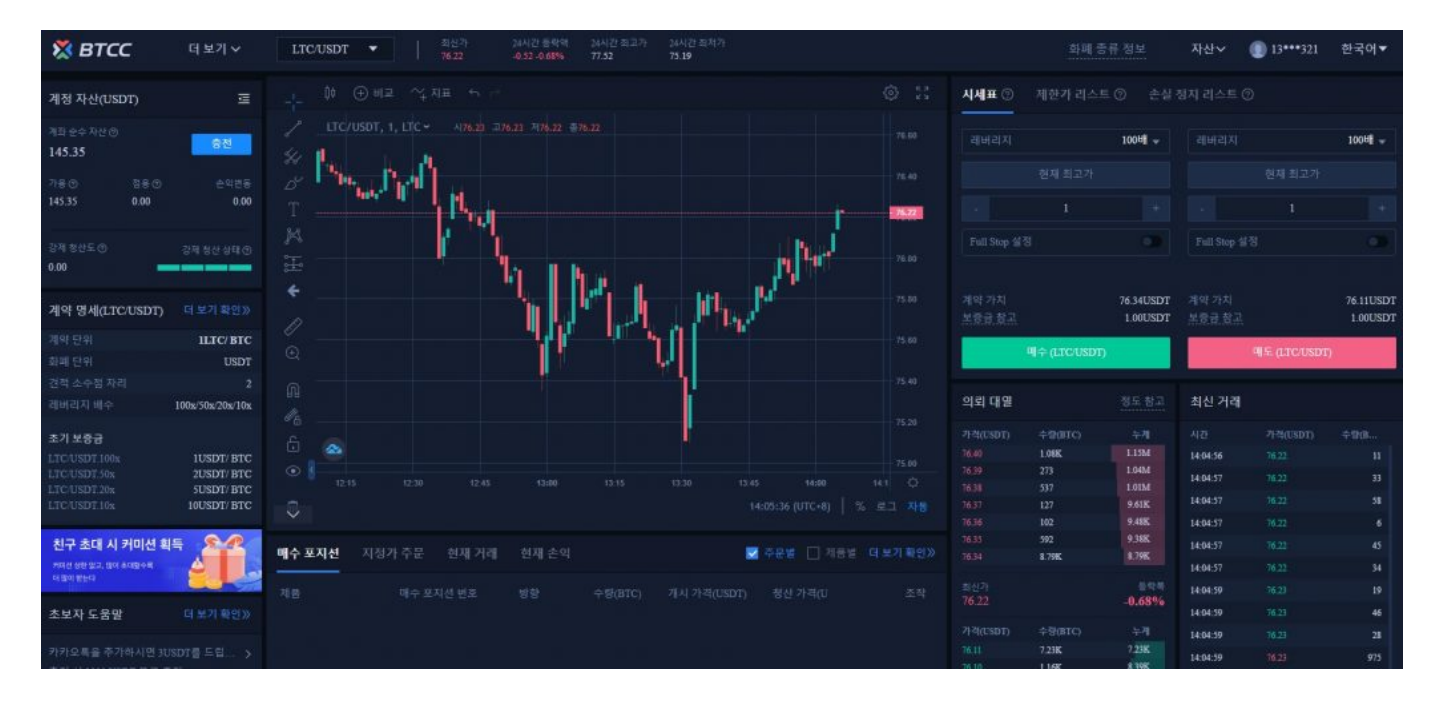

#### **STEP 3 : LTC** 계약 주문 유형 선택하기

페이지 오른쪽 상단에서 BTCC 계약 주문 유형을 선택하세요. BTCC 계약 주문은 시장가 주문, 지정가 주문 및 손절매 주문으로 구분됩니다.

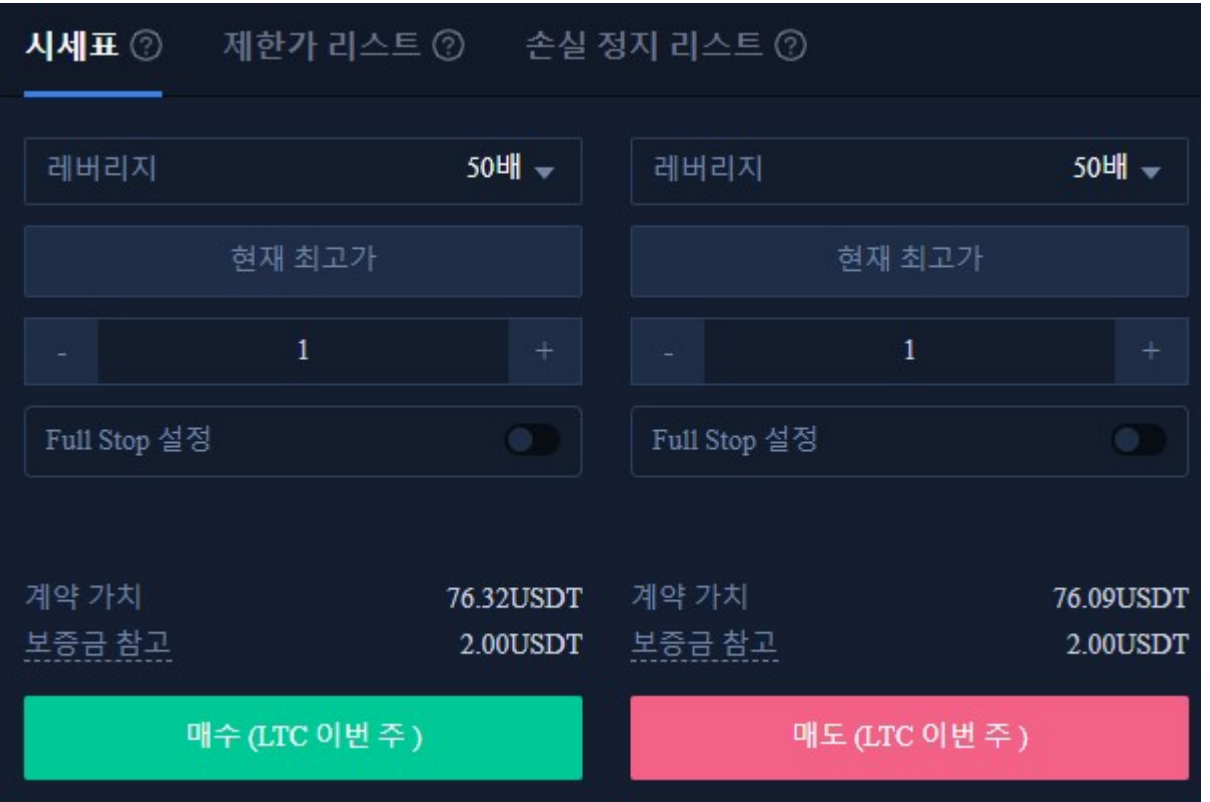

- 시장가 주문 : 사용자는 빠른 거래를 달성하기 위해 현재 시장 최적가격으로 주문합니다.
- 지정가 주문 : 지정가 주문은 사용자가 설정한 매수 / 매도 가격을 참조하여 위 / 아래를 복사하는데 사용됩니다. 시장이 제한 가격에 도달하면 거래를 실행할 수 있습니다.
- 손절매 주문 : 손절매 주문은 고급 지정가 주문인 "돌파 주문"으로 이해 될 수 있으며 사용자는 매수 / 매도 가격을 맞춤 설정할 수 있습니다. 시장이 제한 가격에 도달하면 거래를 실행할 수 있습니다.

#### **STEP 4 :** 레버리지 선택하기

레버리지 배수는 스스로 조정할 수 있습니다. 예를 들어, LTC의 현재 당주 계약 레버리지는 10x, 20x, 50x 제공하여 LTC 무기한 계약의 최대 레버리지는 100x입니다.

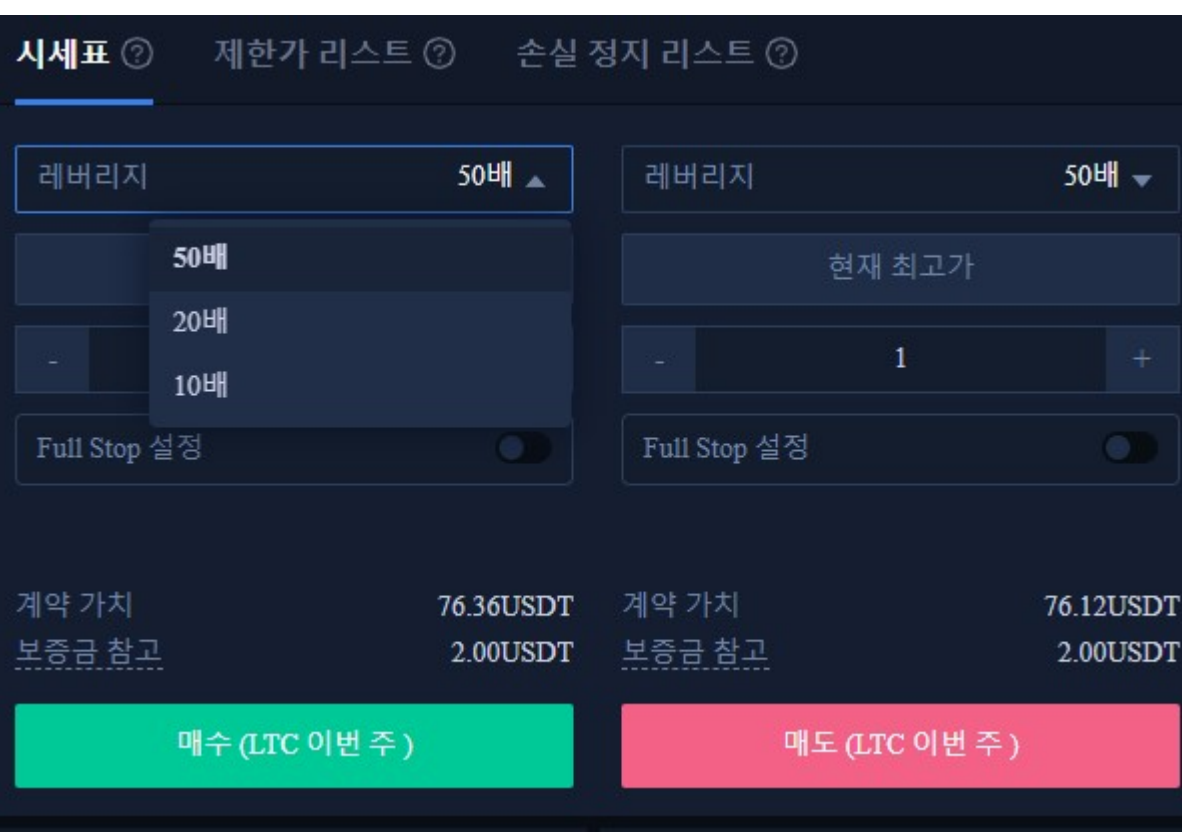

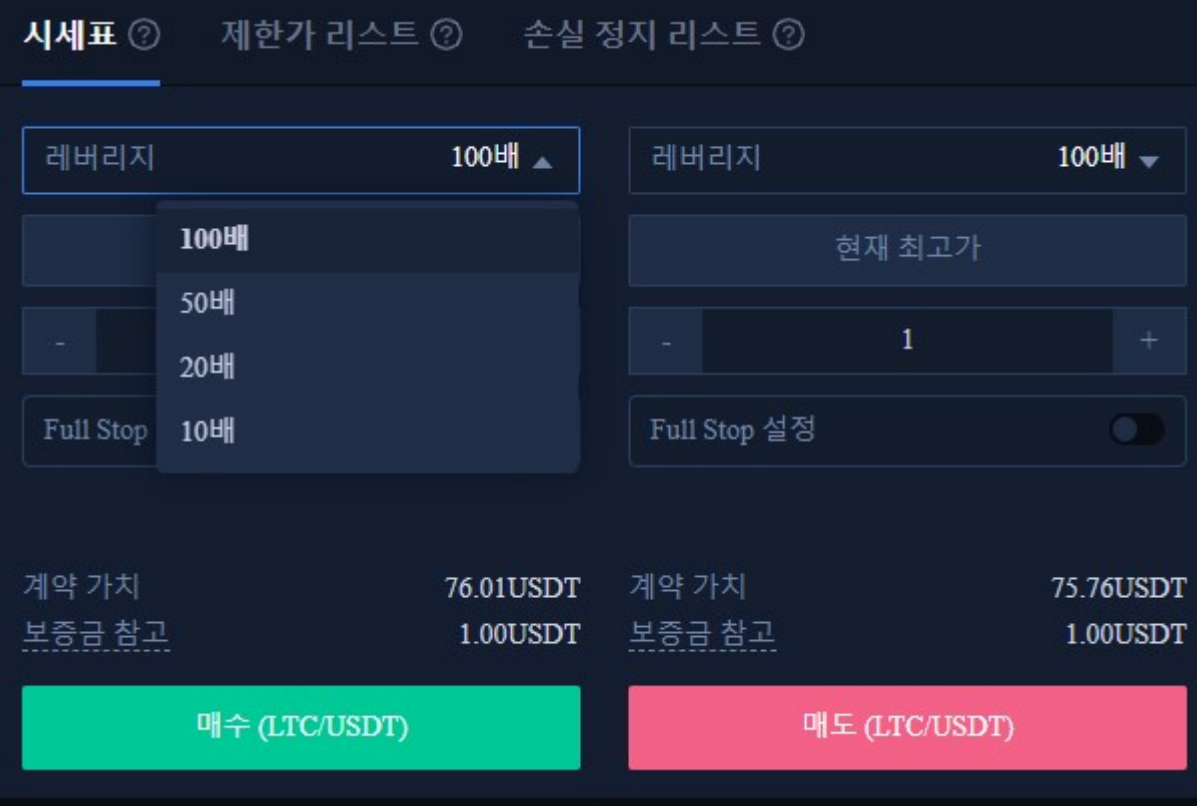

# **STEP 5:** 구매할 수량 선택하기

LTC 거래 단위는 사용자의 투자 상황에 따라 랏 사이즈를 선택할 수 있으며 범위는 1 ~ 3000 랏까지 선택할 수 있습니다. 화면 밑단에 실시간 마진 금액과 참고 마진은 확인할 수 있습니다.

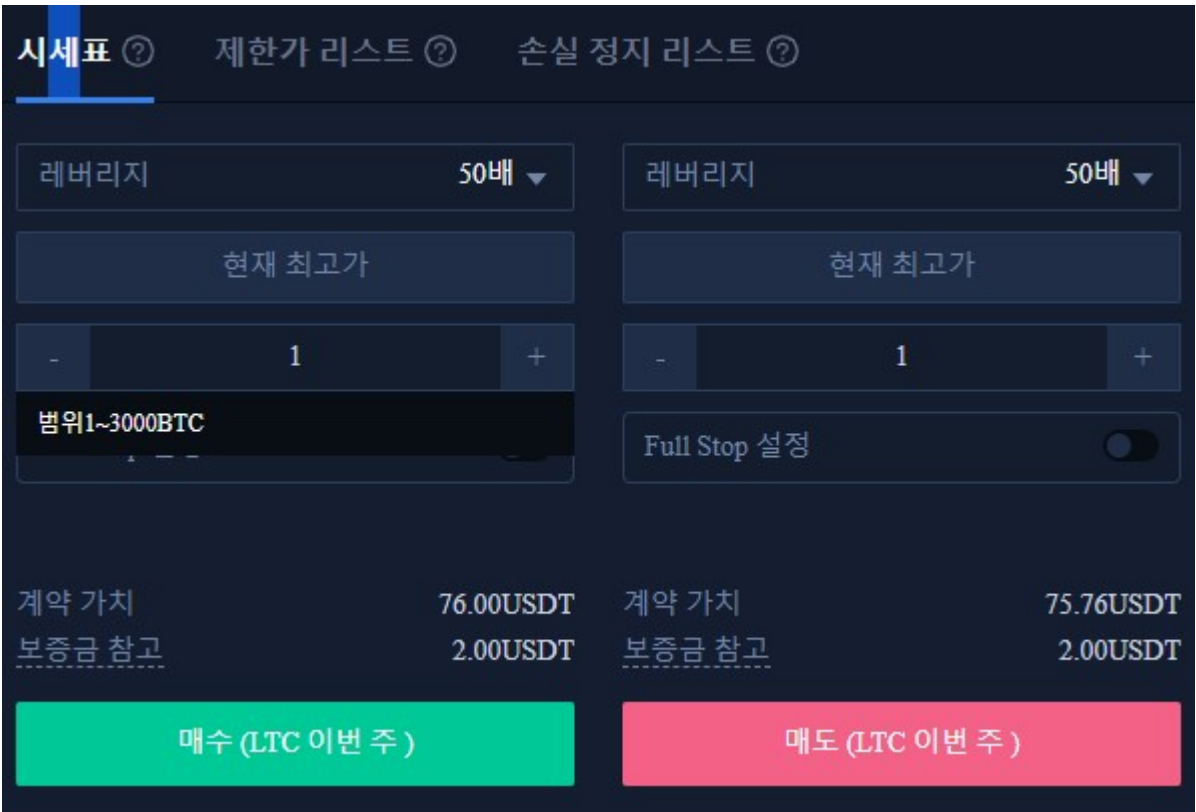

## **STEP 6 :** 손절매 및 손절매 가격 설정하기

시장가 주문, 지정가 주문, 손절매 주문은 모두 손절매 가격을 설정해야하며, 차이점은 시장 주문은 즉시 최 적가격으로 거래하여 반면 지정가 주문 및 손절매 주문은 유효기간에서 설정해야하며 당주 혹은 당일 유효 로 설정해야 하는 것입니다.

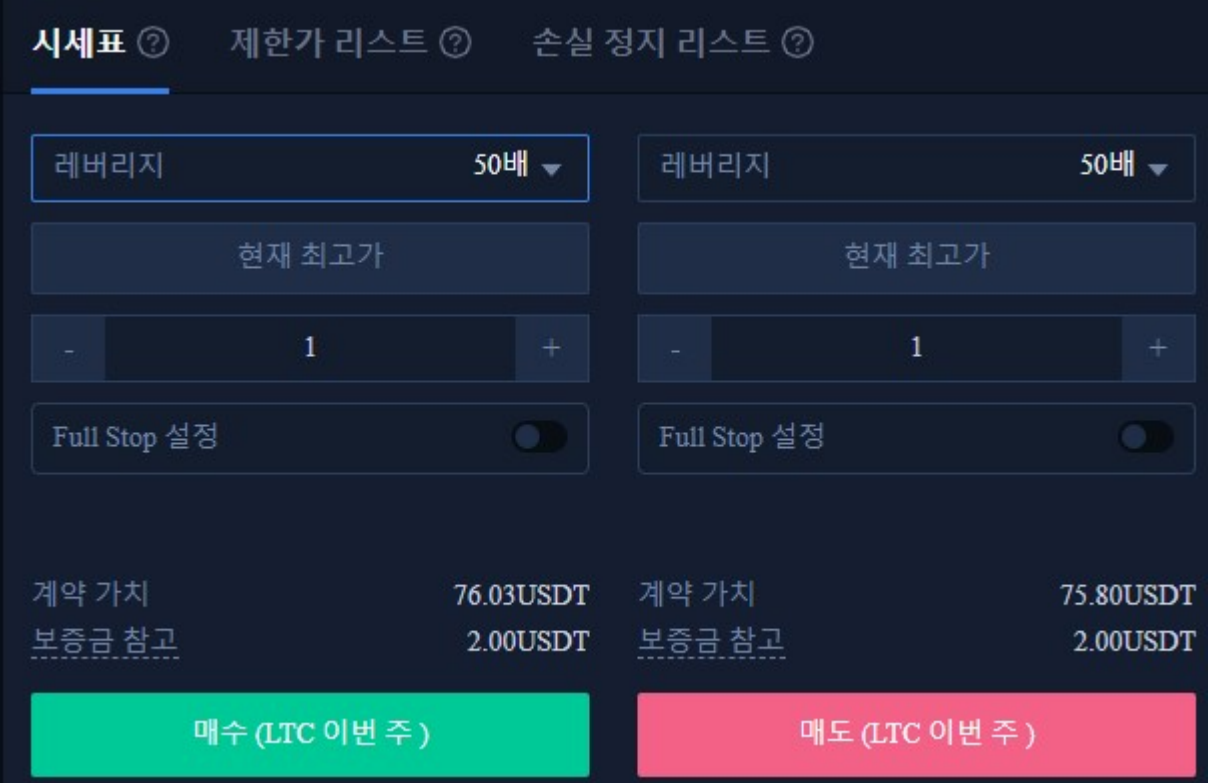

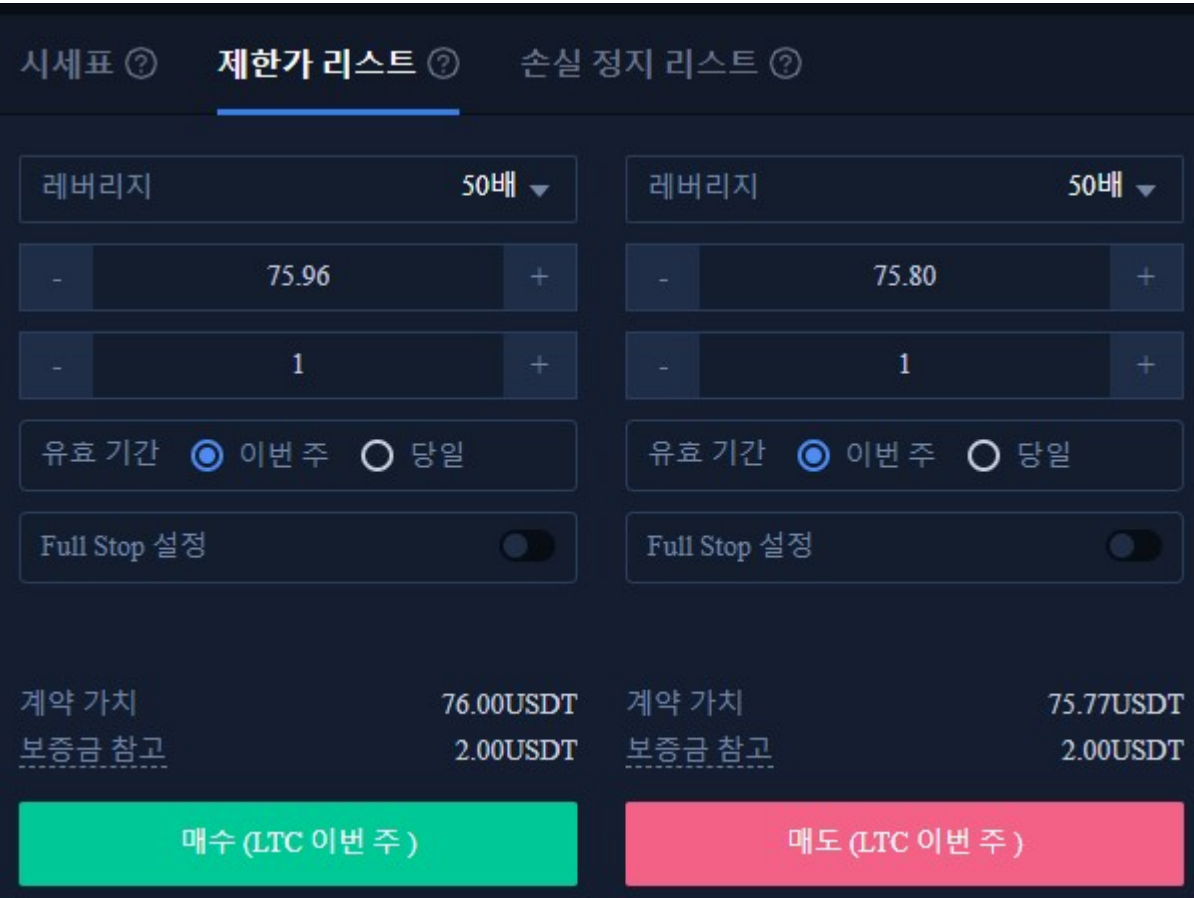

## **STEP 7 .** 방향 선택하기 : 롱'매수', 숏'매도'

기본 데이터 정보 설정 후 사용자가 제일 이상적인 가격을 입력 후 매수 (롱) 또는 매도 (숏)를 선택할 수 있 으며, 가격은 플랫폼의 최고 구매 가격 또는 최저 판매 가격보다 높거나 낮을 수 없습니다.

매수 또는 매도 버튼을 클릭하면 BTC 계약 주문이 완료됩니다.

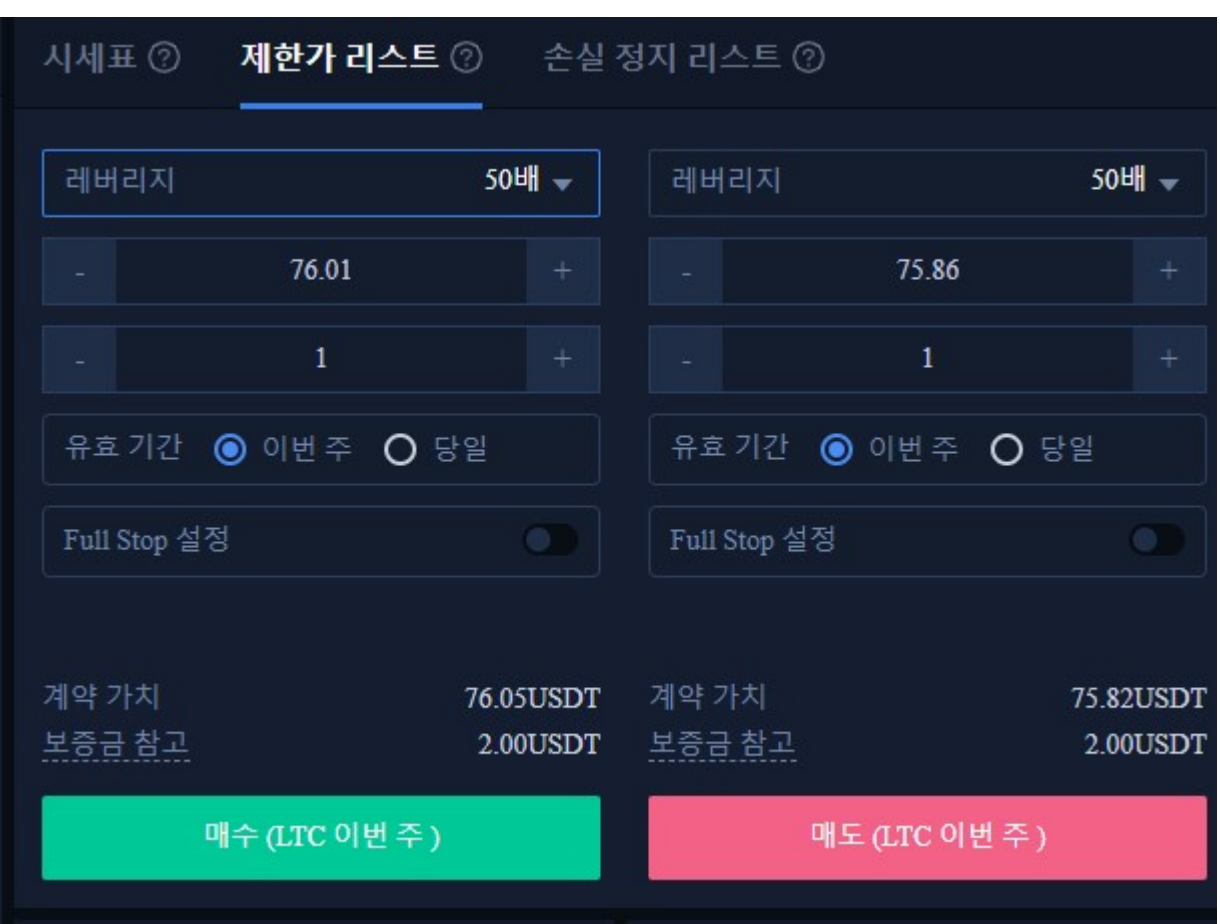

주문 완료되면 포지션 페이지 하단에 표시되며, 거래가 실패하는 경우 대기 주문 페이지 하단에 표시됩니 다.

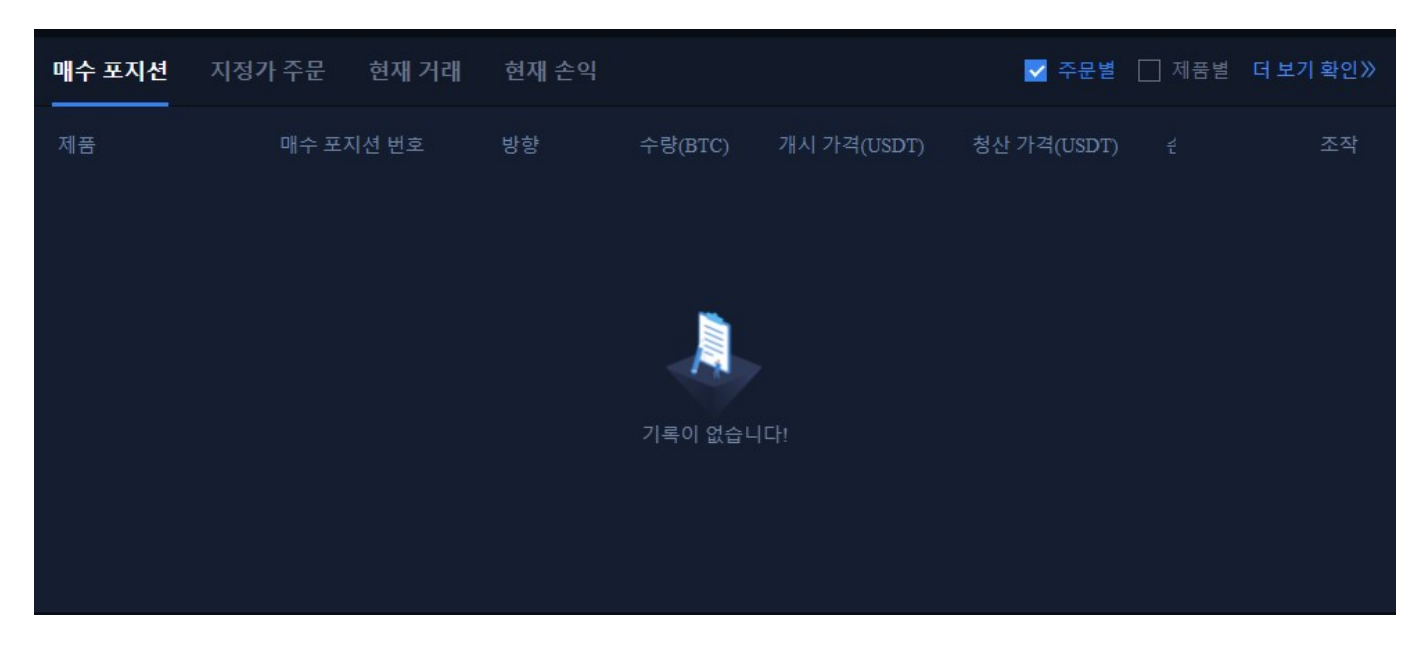

더 많은 주문내역을 보려면 페이지 오른쪽 상단의 거래 내역을 클릭하여 확인할 수 있습니다.

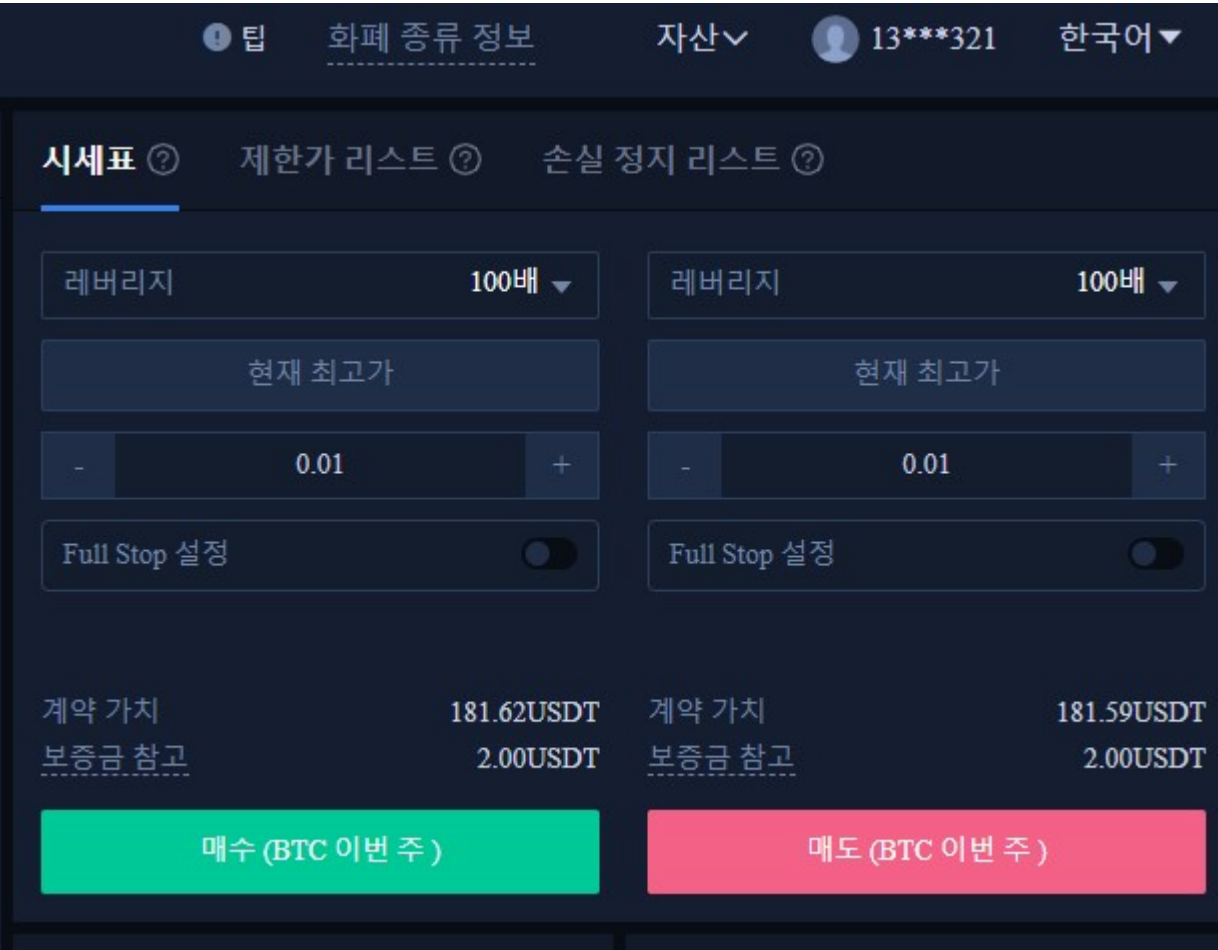

지금까지 라이트코인 (LTC) [마진거래](https://www.btcc.com/ko-KR/academy/crypto-basics/what-is-cryptocurrency-margin-trading)를 완료하셨습니다. 문의 사항이 있으시면 온라인 [고객 센터에 문의](https://1354503.udesk.cn/im_client/?web_plugin_id=140531&group_id=227111&language=ko) [해주세요](https://1354503.udesk.cn/im_client/?web_plugin_id=140531&group_id=227111&language=ko).